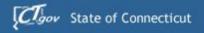

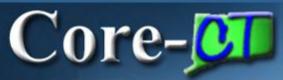

# Welcome to Core-CT

This presentation will cover three 'must know' topics for first time Core-CT users:

- Logging In For the First Time
- Setting A Password Recovery Question and Email
- Viewing Your Paycheck Information

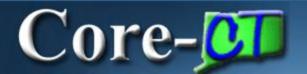

### Logging In the First Time

The first time you log into Core-CT with the User ID and Password provided, you will be prompted to change your Password.

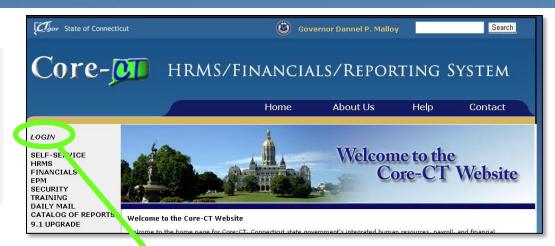

#### Here's How:

1. Open a browser and go to the Core-CT website:

http://www.core-ct.state.ct.us/

- 2. Click on Login
- **3. Enter** the User ID and Password provided to you
  - This Password will expire after your first log in, and you will need to change it

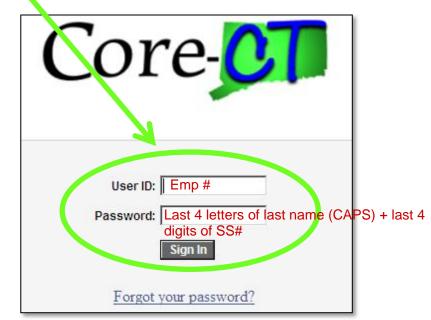

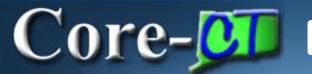

## Core- Password Change Prompt

To change your Password, Click on the Link to begin

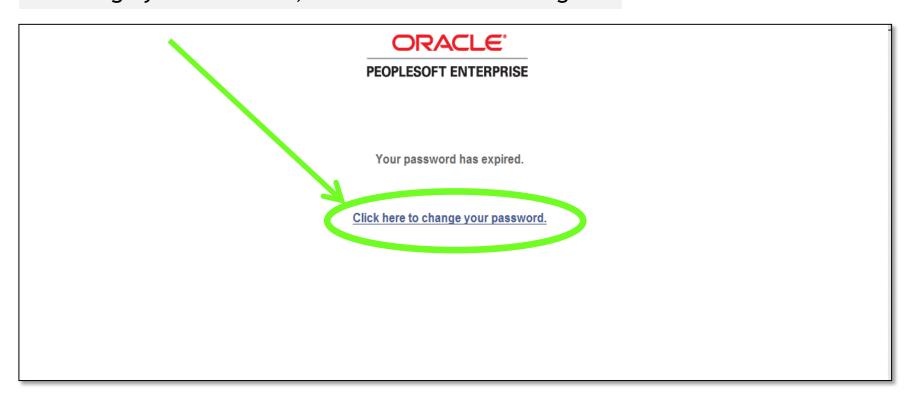

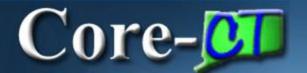

### Changing Your Password

#### To Change Your Password

- 1. Enter your Current Password (the password provided to you)
- **2. Enter** a new Password of your choice
- **3. Re-enter** the new Password to confirm
- **4. Click** on 'Change Password' to accept your new Password

Please note the New Password Requirements

Once logged in, you will see the Core-CT Portal Home Page - the Gateway to Core-CT

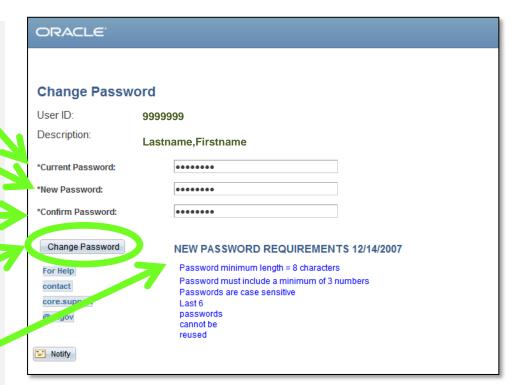

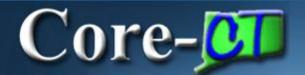

### **Portal Home Page**

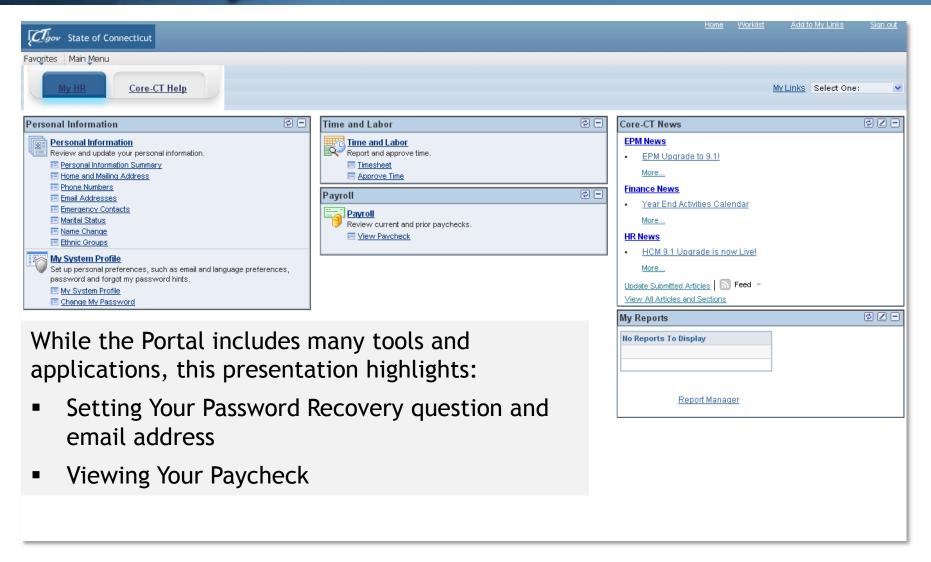

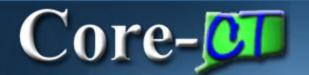

## Core- Setting Password Recovery

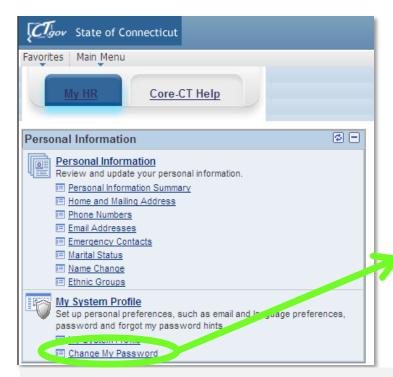

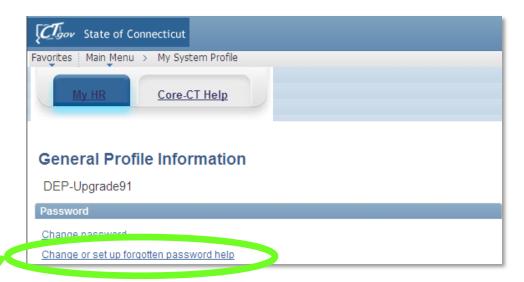

'My System Profile' lets you Change Your Password and set up a recovery hint if you forget your password

#### Here's How:

- 1. Click on 'Change My Password' in the 'My System Profile' area
- 2. Click on 'Change or set up forgotten password help'

Now, you are ready to create your Password Recovery hint

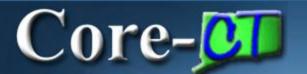

# Core- Select a Recovery Question

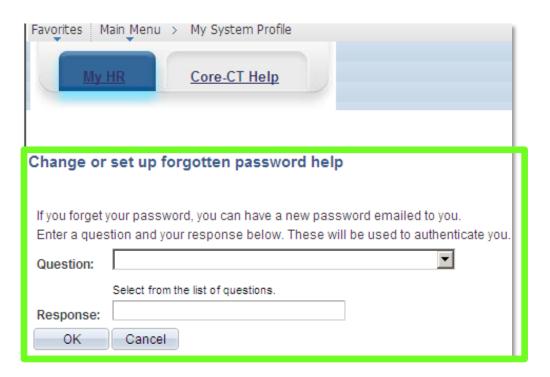

- 1. Select the hint question from the Drop Down Menu and type a response
- 2. Click 'OK' to continue on to set up your Primary Email address

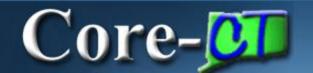

# Enter a Recovery Email Address

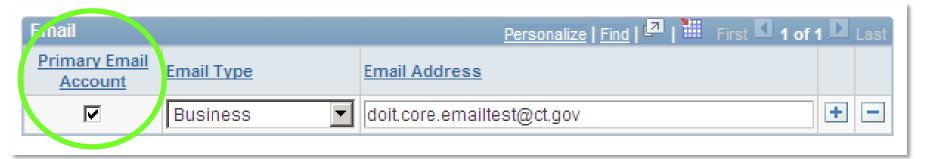

#### You must add/update your 'Primary Email Account

If you forget your Password, it will be emailed to the address you indicate

#### Here's How:

- 1. Click in the 'Primary Email Account' box to select the email address as primary
- 2. Select the 'Email Type' from the Drop Down Menu
- **3. Type** in your email address
  - You can use a personal email address if no business email address exists
- 4. Click 'Save' in the lower left corner of the screen.

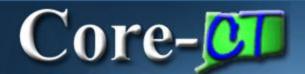

# Viewing Paychecks

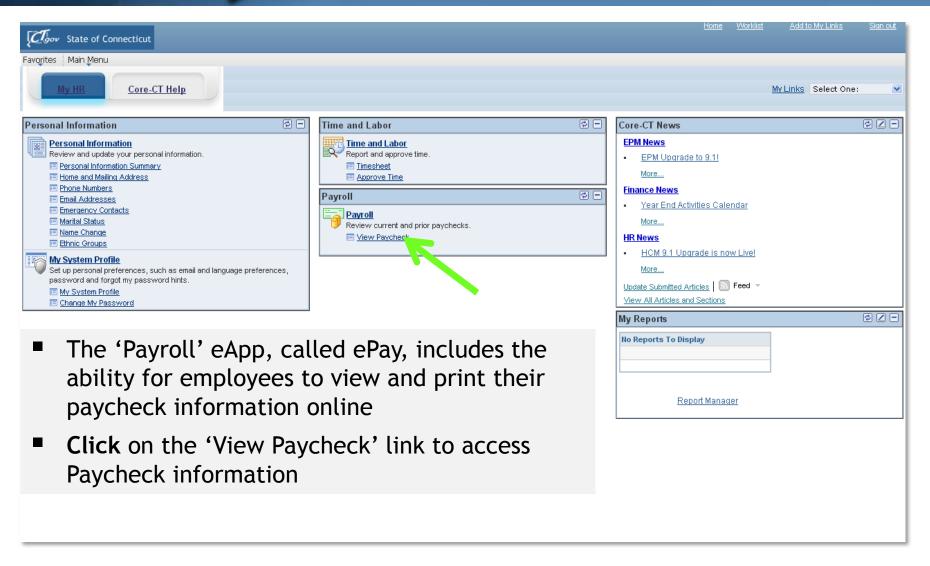

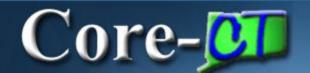

### View Paycheck

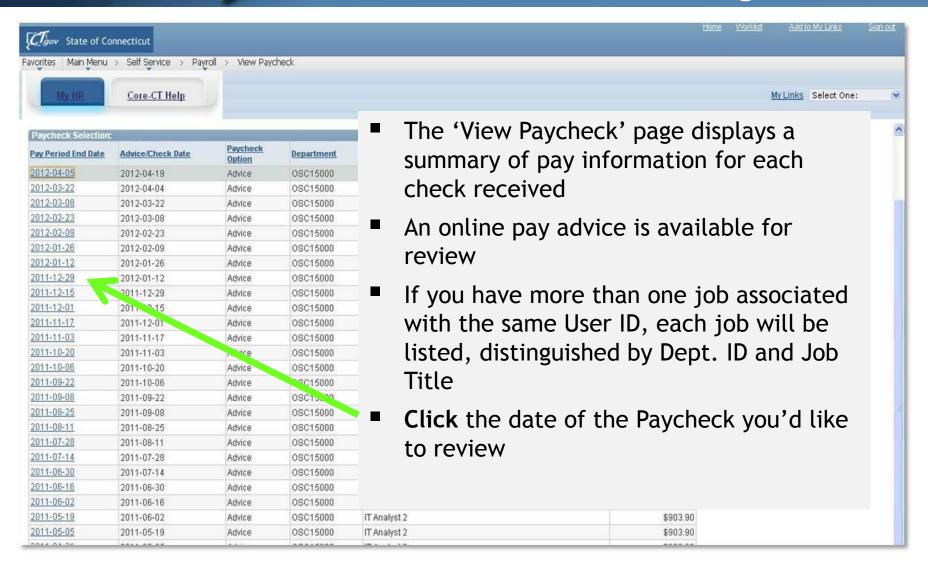

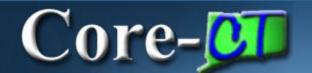

### **About Pop-Up Blockers**

- Some employees have encountered difficulties when first attempting to view their paycheck information due to Pop-Up Blocker settings
- Employees are advised to contact their agency's local IT support to provide initial support with this
- Should additional assistance be needed, please have your local IT support contact the Core-CT Help Desk

# Core- To learn more about Core-CT

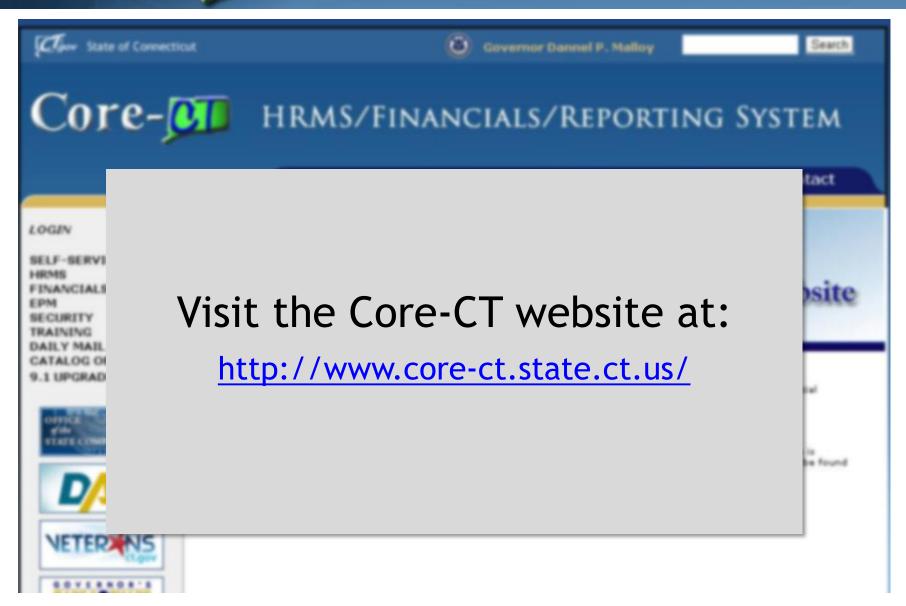